# Configurazione, visualizzazione e raccolta di tracce di Cisco IPC Express  $\overline{\phantom{a}}$

### Sommario

[Introduzione](#page-0-0) **[Prerequisiti](#page-0-1) [Requisiti](#page-0-2)** [Componenti usati](#page-1-0) **[Convenzioni](#page-1-1)** [Configurazione e raccolta di tracce per ambienti 2.x](#page-1-2) [Abilita traccia](#page-1-3) [Configurazione e raccolta di tracce per ambienti 3.x](#page-4-0) [Abilita traccia](#page-4-1) [Informazioni correlate](#page-6-0)

## <span id="page-0-0"></span>Introduzione

Cisco IPCC Express Edition è una piattaforma della suite di prodotti che copre:

- IP Interactive Voice Response (IP-IVR)
- IP Integrated Contact Distribution (IP ICD)
- IP Queue Manager (IP-QM)
- Operatore automatico IP
- Servizi estesi

Èanche nota come Customer Response Solutions (CRS) e Customer Response Applications (CRA).

Questo documento spiega come abilitare e raccogliere le tracce per IPCC Express in preparazione alla risoluzione dei problemi tramite l'assistenza del Cisco Technical Assistance Center (TAC).

Per ulteriori informazioni, fare riferimento al documento [Casi TAC AVVID:](//www.cisco.com/warp/customer/788/AVVID/AVVID_TAC_ts.htm) [Raccolta di informazioni](//www.cisco.com/warp/customer/788/AVVID/AVVID_TAC_ts.htm) sulla [risoluzione dei problemi](//www.cisco.com/warp/customer/788/AVVID/AVVID_TAC_ts.htm) per ulteriori informazioni sui livelli di traccia per consentire la risoluzione di un particolare problema.

## <span id="page-0-1"></span>**Prerequisiti**

### <span id="page-0-2"></span>**Requisiti**

Cisco raccomanda la conoscenza di questo argomento:

• Amministrazione di Microsoft Windows 2000

#### <span id="page-1-0"></span>Componenti usati

Le informazioni fornite in questo documento si basano sulle seguenti versioni software e hardware:

- Cisco IPC Express versione 3.x
- Cisco Extended Services 2.x e 3.x
- Cisco Customer Response Application 2.x

Le informazioni discusse in questo documento fanno riferimento a dispositivi usati in uno specifico ambiente di emulazione. Su tutti i dispositivi menzionati nel documento la configurazione è stata ripristinata ai valori predefiniti. Se la rete è operativa, valutare attentamente eventuali conseguenze derivanti dall'uso dei comandi.

#### <span id="page-1-1"></span>**Convenzioni**

Per ulteriori informazioni sulle convenzioni usate, consultare il documento [Cisco sulle convenzioni](//www.cisco.com/en/US/tech/tk801/tk36/technologies_tech_note09186a0080121ac5.shtml) [nei suggerimenti tecnici.](//www.cisco.com/en/US/tech/tk801/tk36/technologies_tech_note09186a0080121ac5.shtml)

### <span id="page-1-2"></span>Configurazione e raccolta di tracce per ambienti 2.x

#### <span id="page-1-3"></span>Abilita traccia

Attenersi alla seguente procedura:

- Aprire un browser.Immettere l'URL per la pagina Amministrazione applicazione. Ad esempio: 1. http://10.10.10.1/appadmin
- 2. Accedere all'account amministratore.
- 3. Fare clic su Motore. Vedere la Figura 1. Figura 1 Amministrazione delle applicazioni: Motore

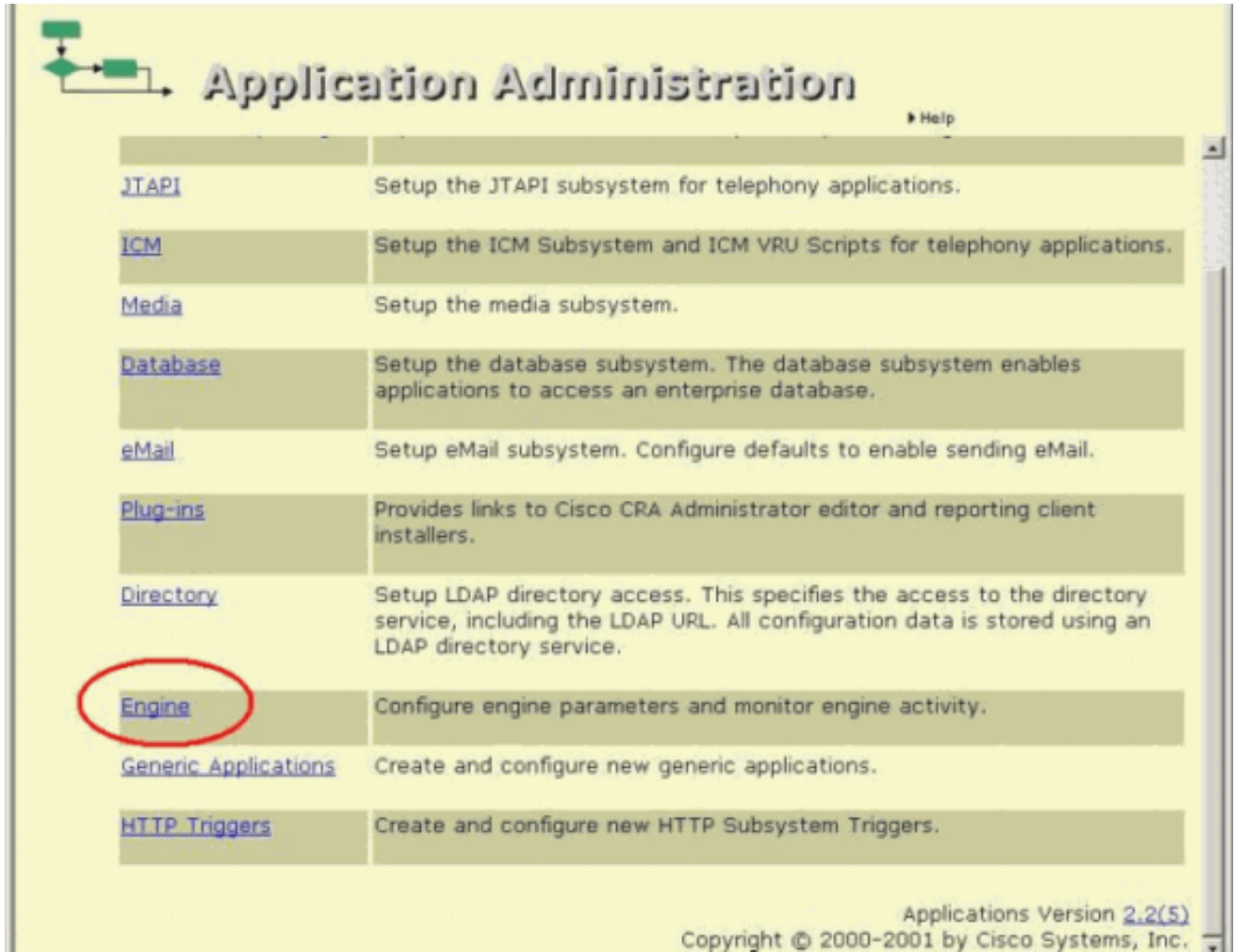

4. Selezionare **Configurazione traccia** nella pagina Motore.Vedere la <u>Figura 2</u> F**igura 2 -**Amministrazione delle applicazioni: Configurazione traccia

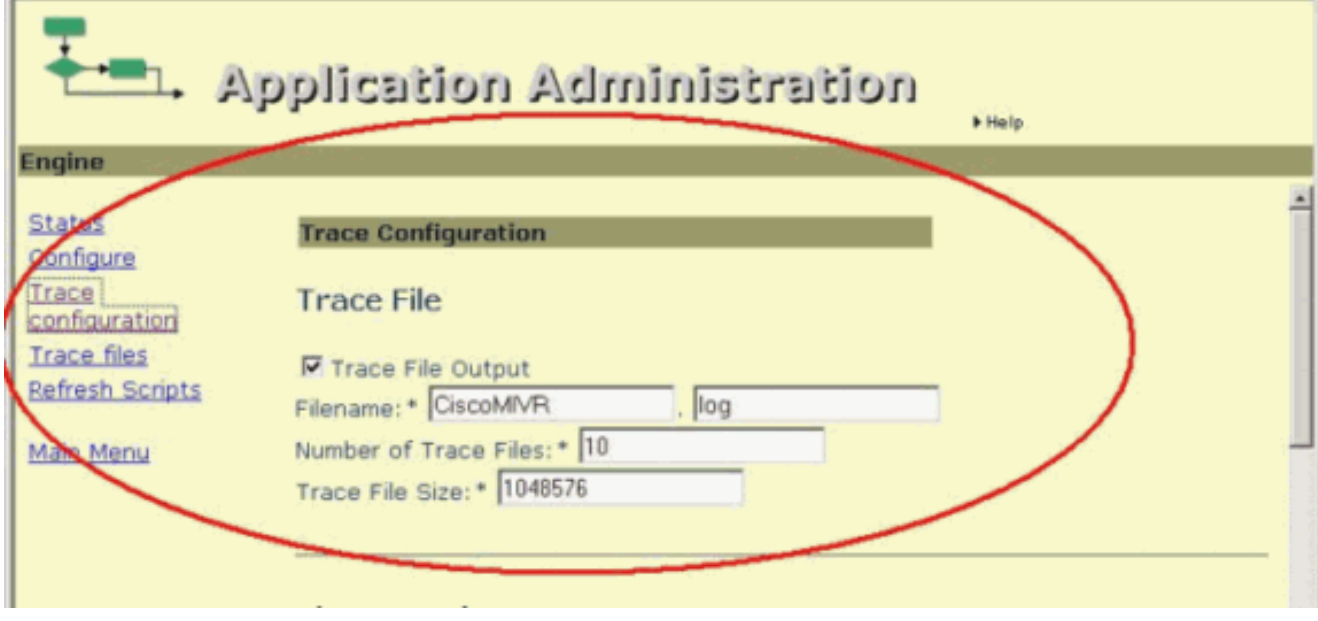

Nota: Trace Configuration richiede la definizione del prefisso del nome file, dell'estensione, della dimensione e del numero di file generati. Apportare le modifiche solo come indicato dal rappresentante tecnico Cisco. I registri sovrascrivono i file meno recenti in base alla data e all'ora in cui è stato raggiunto il numero massimo di file.

Selezionare tutte le caselle di controllo nella colonna Traccia avvisi della pagina 5.Configurazione traccia. Vedere la Figura 3. Figura 3 - Opzioni del livello di traccia inattive

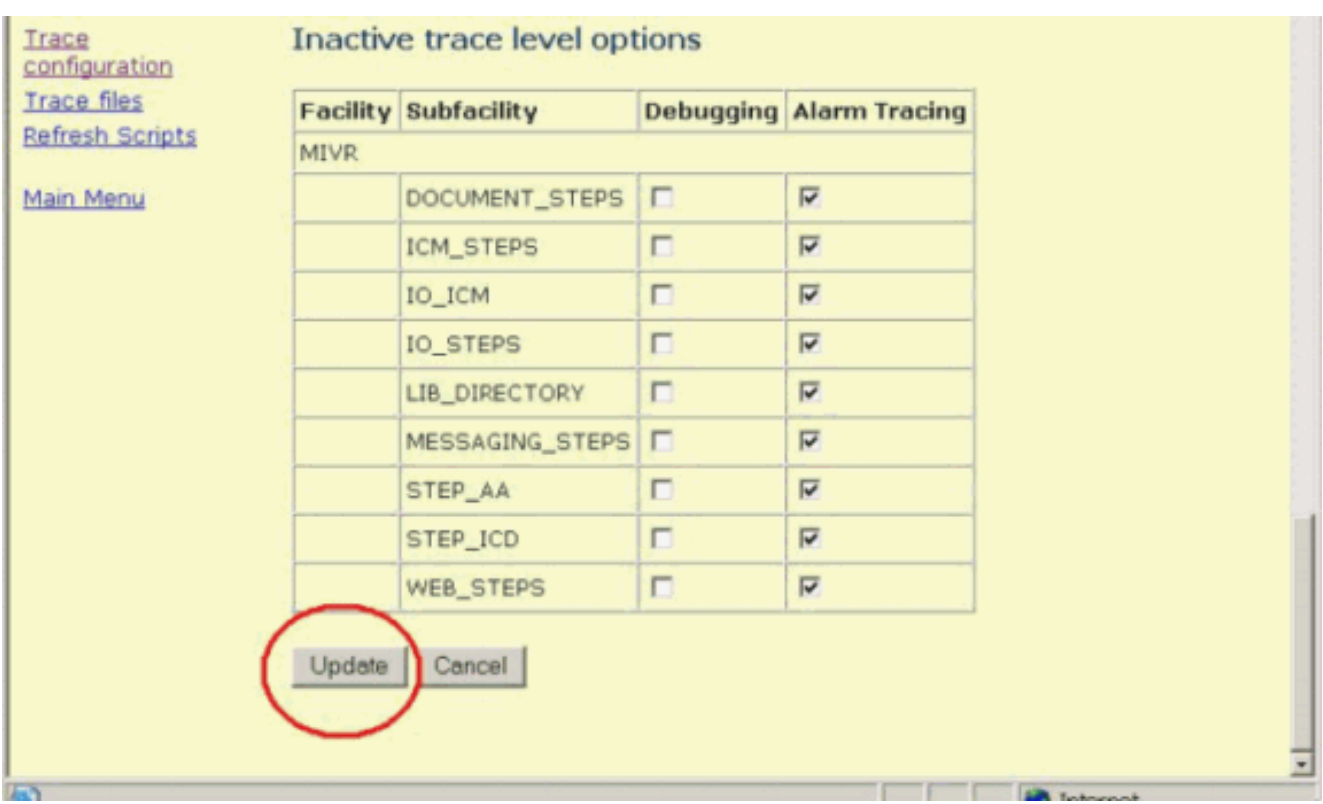

- 6. Selezionare tutte le caselle di controllo necessarie nella colonna Debug.
- 7. Fare clic su **Aggiorna** nella parte inferiore della pagina.Vedere la <u>Figura 3</u>.**Nota:** fare clic sul collegamento ipertestuale Stato nella pagina Motore per riavviare il motore e generare un nuovo set di tracce.
- 8. Fare clic su **File di trace** per visualizzare i file di trace.Vedere la <u>Figura 4</u>.**Figura 4** -Amministrazione delle applicazioni: File di traccia

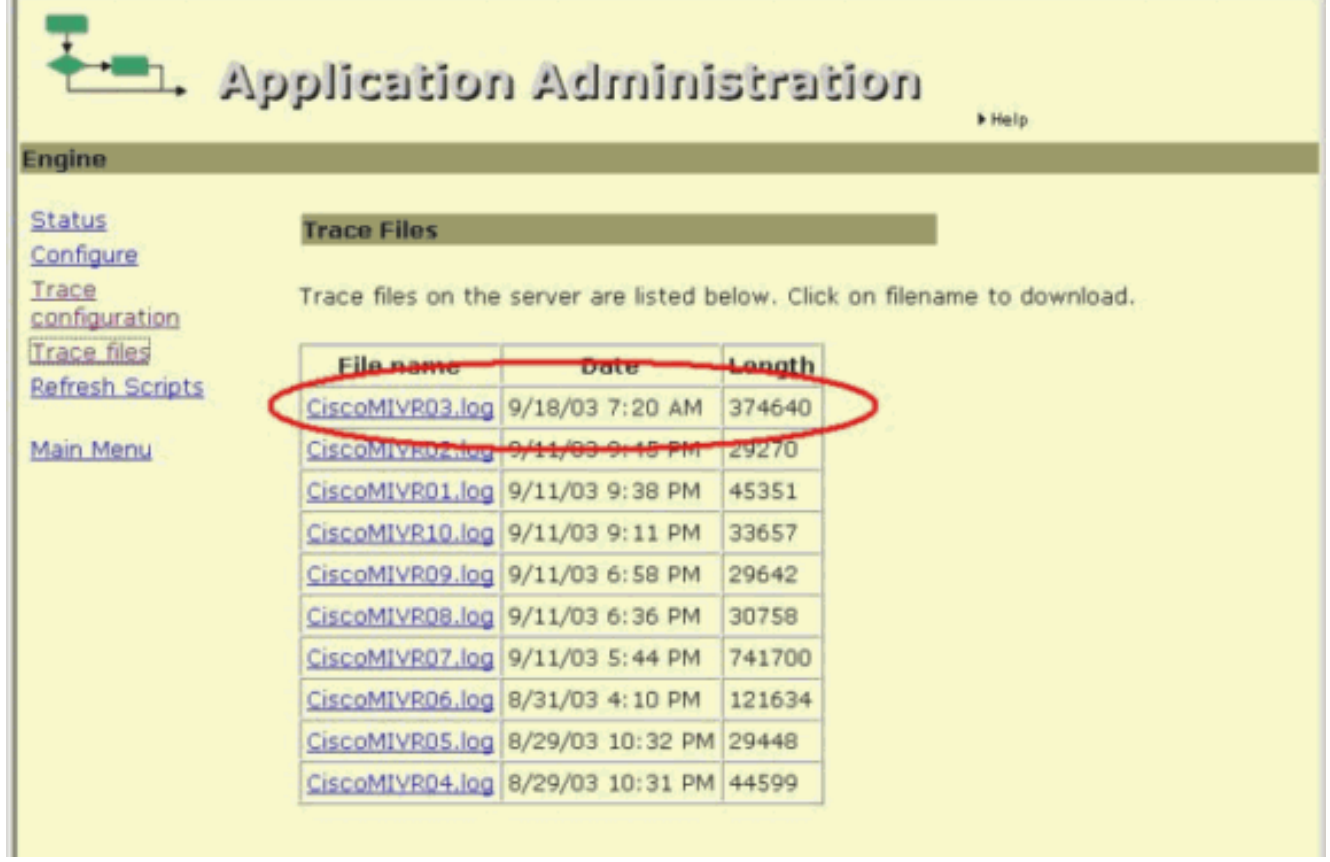

Individuare il file con il prefisso e l'estensione in base alle impostazioni specificate nella sezione Configurazione traccia.

9. Fare clic sul file per visualizzare il registro.

- 10. Fare clic con il pulsante destro del mouse su Risorse del computer per raccogliere i registri.
- 11. Selezionare Esplora.
- 12. Scegliete Visualizza > Dettagli.
- 13. Individuare la sottodirectory c:\Programmi\wfavvid.Individuare i file in base alla data e all'ora di modifica.

### <span id="page-4-0"></span>Configurazione e raccolta di tracce per ambienti 3.x

#### <span id="page-4-1"></span>Abilita traccia

Attenersi alla seguente procedura:

Aprire un browser.Immettere l'URL per la pagina Amministrazione applicazione. Ad esempio: 1. http://10.1.1.1/AppAdmin

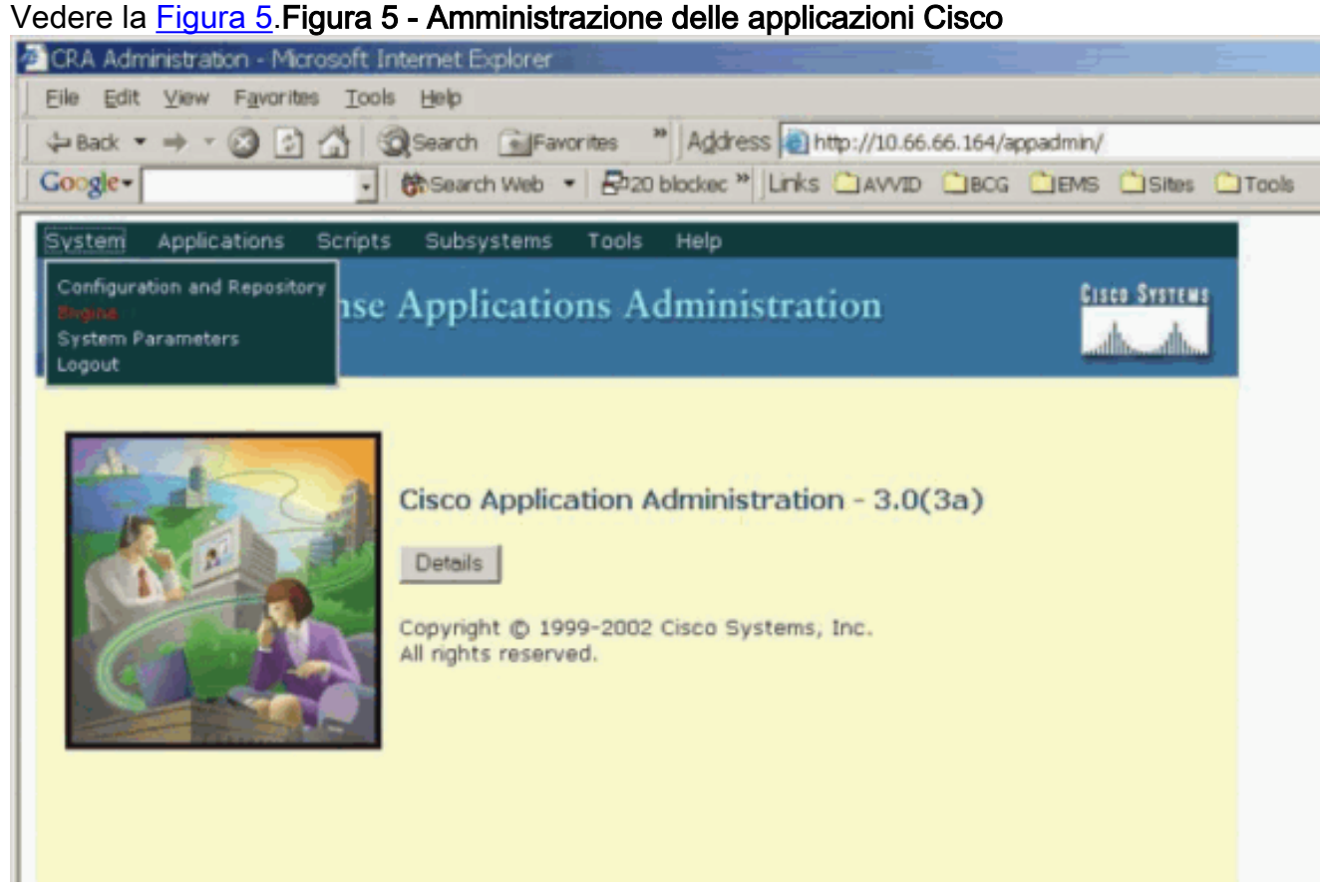

- 2. Accedere all'account amministratore.
- 3. Scegliete Sistema > Motore.
- 4. Selezionare **Trace Configuration** Vedere la <u>Figura 6</u> F**igura 6 Amministrazione delle** applicazioni di risposta del cliente: Configurazione traccia

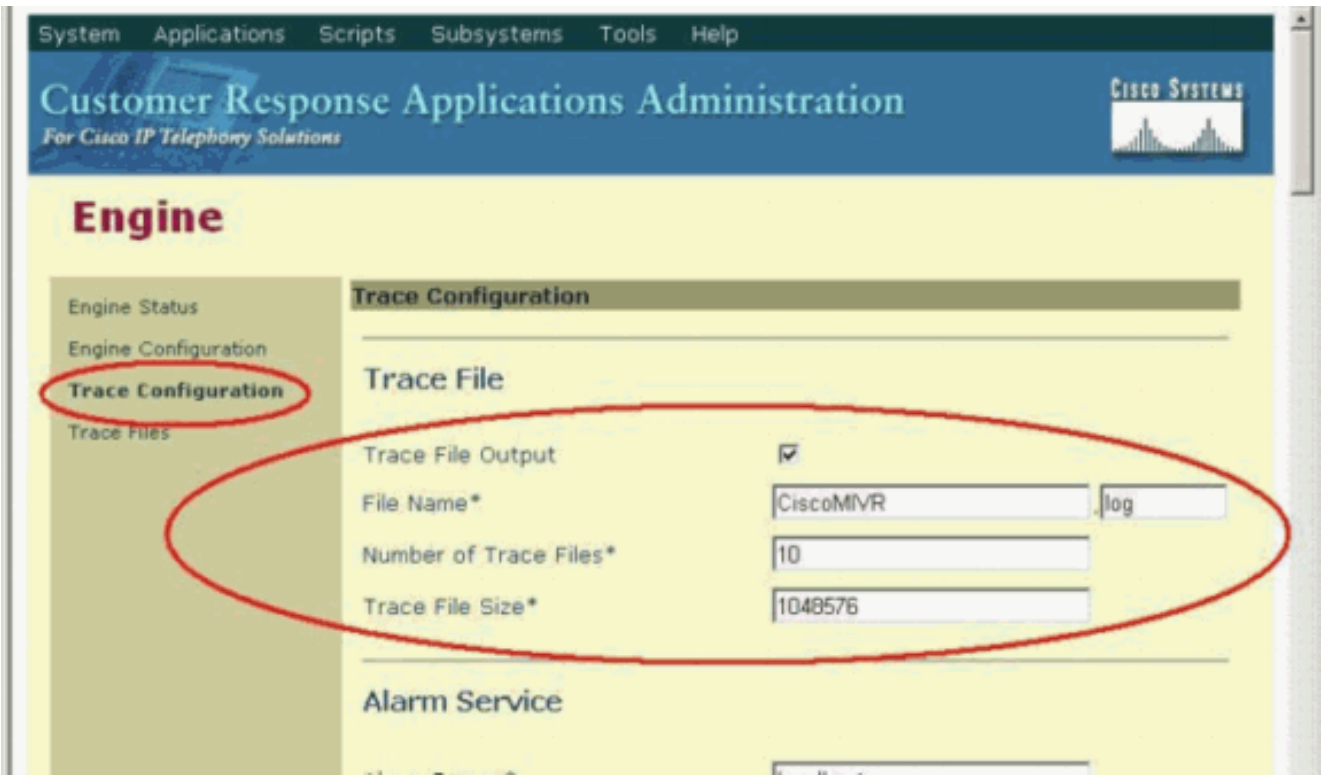

Nota: Trace Configuration richiede la definizione del prefisso del nome file, dell'estensione, della dimensione e del numero di file generati. Apportare le modifiche solo come indicato dal rappresentante tecnico Cisco. I registri sovrascrivono i file meno recenti in base alla data e all'ora in cui è stato raggiunto il numero massimo di file.

- 5. Fare clic su **Ripristina valori predefiniti** nella pagina Configurazione traccia.Verranno reimpostate tutte le caselle di controllo nella colonna Traccia avvisi. Vedere la Figura 7. Figura
	- 7 Opzioni del livello di traccia attiva

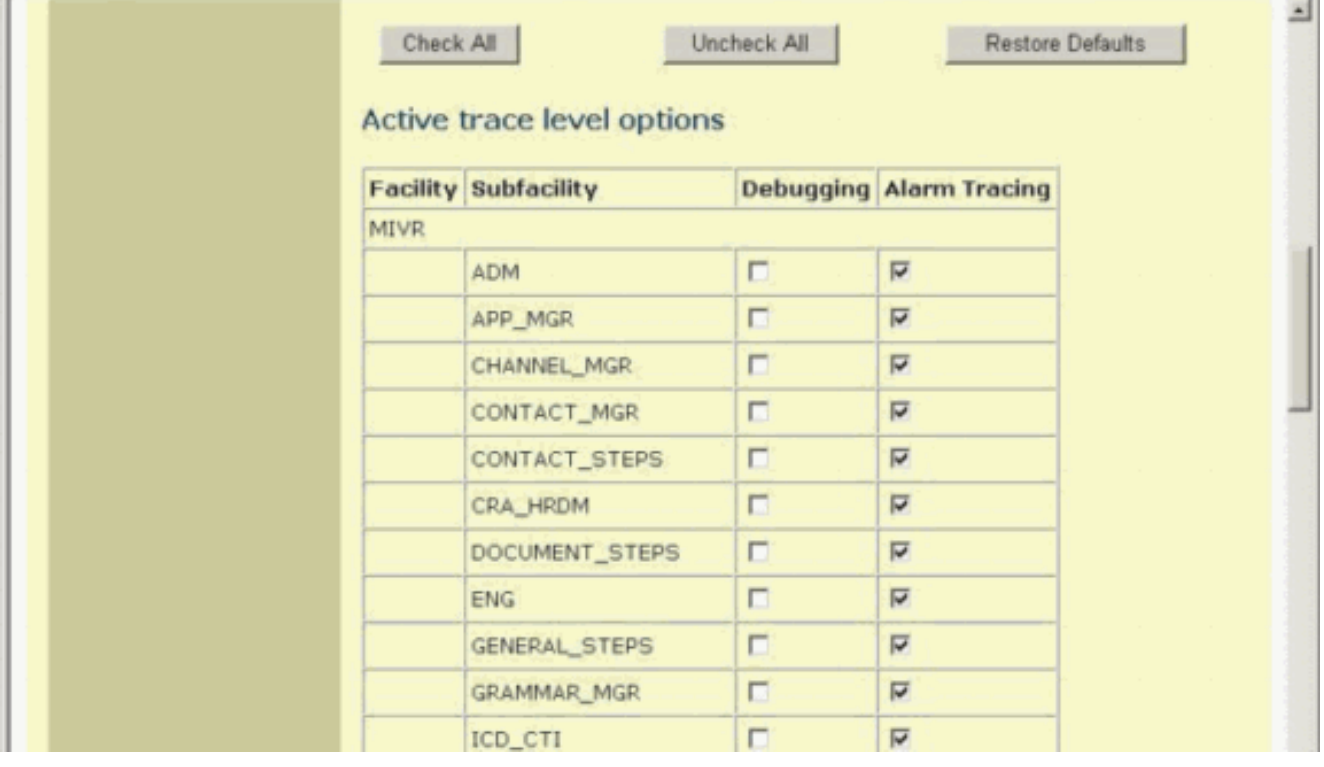

- Selezionare tutte le caselle necessarie nella colonna Debug in base alle strutture secondarie 6. necessarie.Vedere la Figura 7.
- 7. Fare clic su Aggiorna nella parte inferiore della pagina. Vedere la Figura 8. Figura 8 Debug

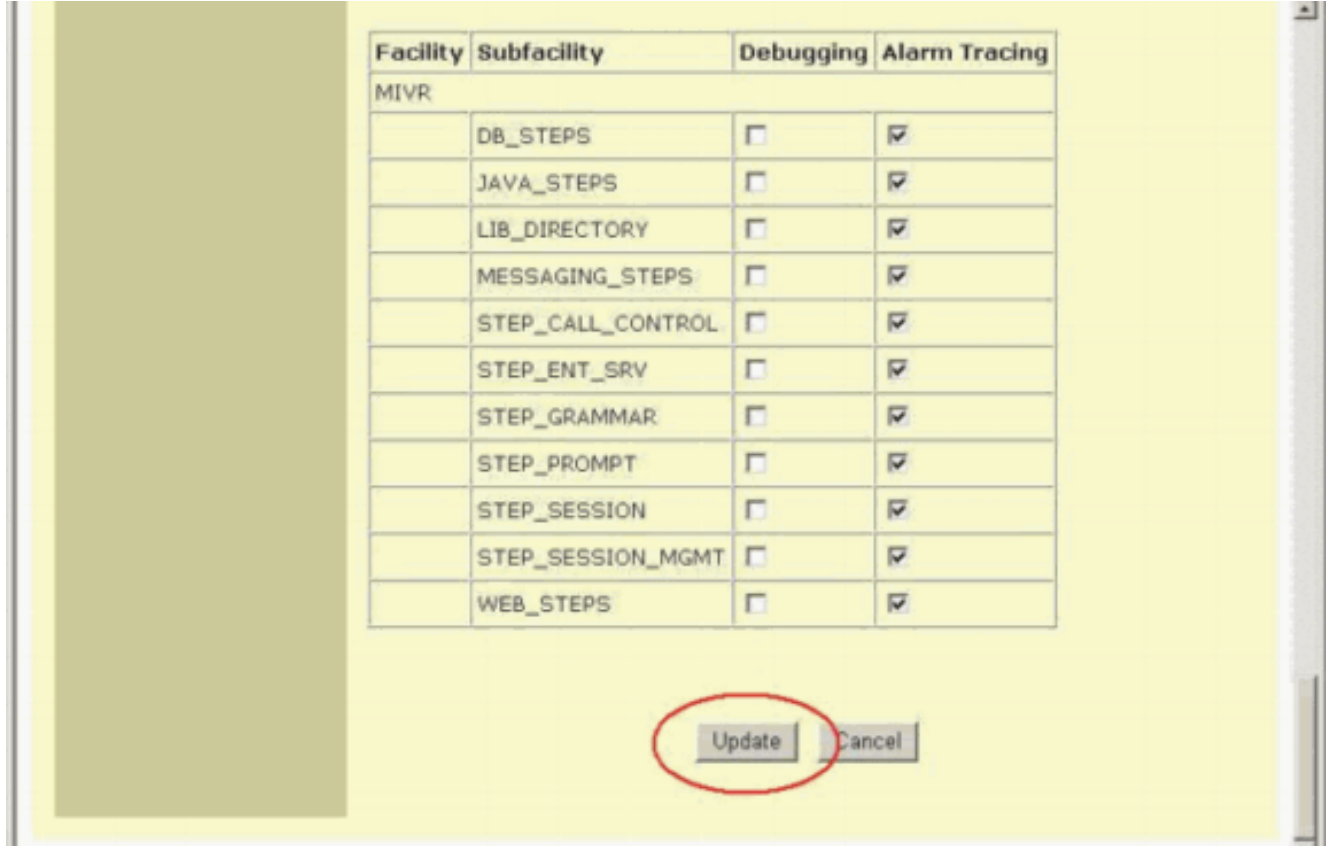

Nota: fare clic sul collegamento ipertestuale Stato nella pagina Motore per riavviare il motore e generare un nuovo set di tracce.

- 8. Fare clic su File di trace per visualizzare le tracce.
- 9. Individuare il file con il prefisso e l'estensione in base alle impostazioni di Configurazione traccia.
- 10. Fare clic sul file per visualizzare il registro.
- 11. Fare clic con il pulsante destro del mouse su Risorse del computer per raccogliere i registri.
- 12. Selezionare Esplora.
- 13. Scegliete Visualizza > Dettagli.
- 14. Andare alla sottodirectory c:\Programmi\wfavvid\log.
- 15. Individuare i file in base alla data e all'ora di modifica.

### <span id="page-6-0"></span>Informazioni correlate

- [Checklist del supporto IPC Express di Cisco](//www.cisco.com/en/US/products/sw/custcosw/ps1846/products_tech_note09186a00801bf090.shtml?referring_site=bodynav)
- [Guida al ripristino e alla manutenzione di Cisco IPC Express](//www.cisco.com/en/US/products/sw/custcosw/ps1846/products_tech_note09186a00801bf503.shtml?referring_site=bodynav)
- [Configurazione delle tracce di Cisco CallManager per il TAC](//www.cisco.com/en/US/products/sw/voicesw/ps556/products_tech_note09186a0080094e89.shtml?referring_site=bodynav)
- [Casi TAC AVVID: Raccolta di informazioni sulla risoluzione dei problemi](//www.cisco.com/en/US/products/sw/voicesw/ps556/products_tech_note09186a00800a6a14.shtml?referring_site=bodynav)
- [Documentazione e supporto tecnico Cisco Systems](//www.cisco.com/cisco/web/support/index.html?referring_site=bodynav)